# **かごしま子育て支援パスポート協賛店舗登録マニュアル**

① お手持ちのスマートフォン(又はパソコン)で下記のQRコード又はURLから協賛店舗 登録システムトップページにアクセスします。

「新規ユーザー登録はこちら」をクリックし、ユーザー登録画面へ進みます。

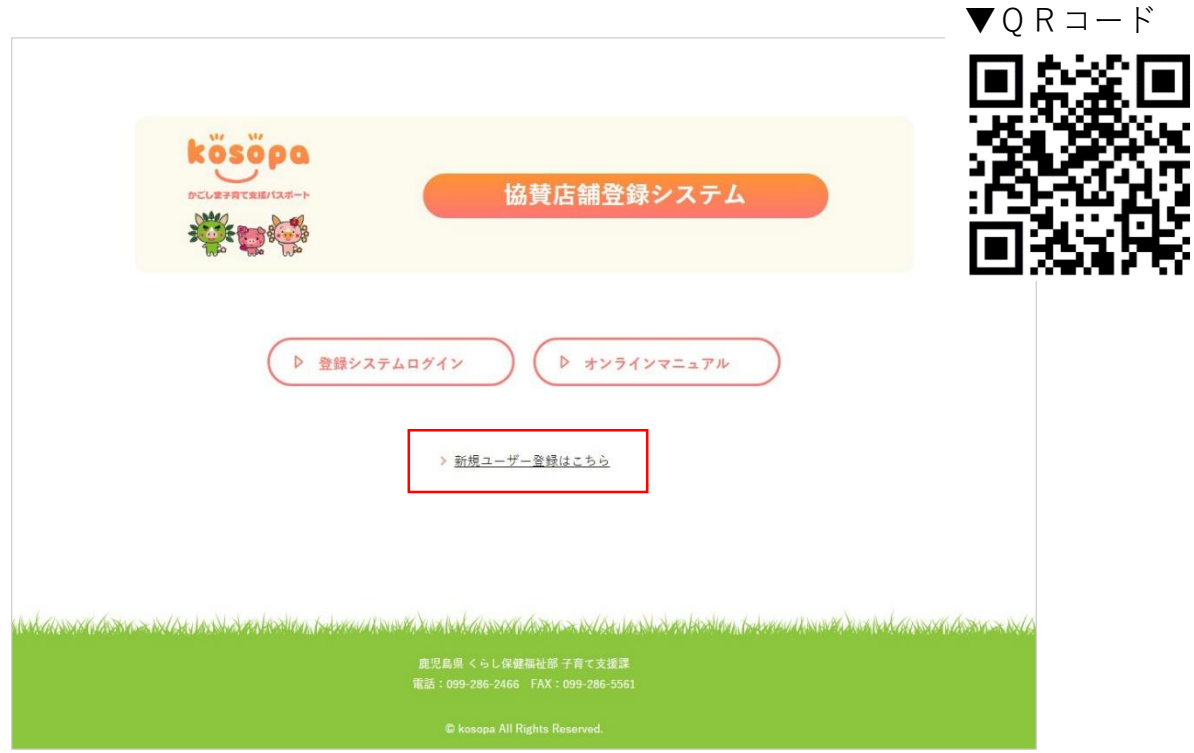

②任意のユーザー名とメールアドレスを入力し、「登録」ボタンをクリックします。 ※ユーザー名とメールアドレスは半角英数字のみ使用できます。また、既に使用されている ユーザー名とメールアドレスは使用できません。

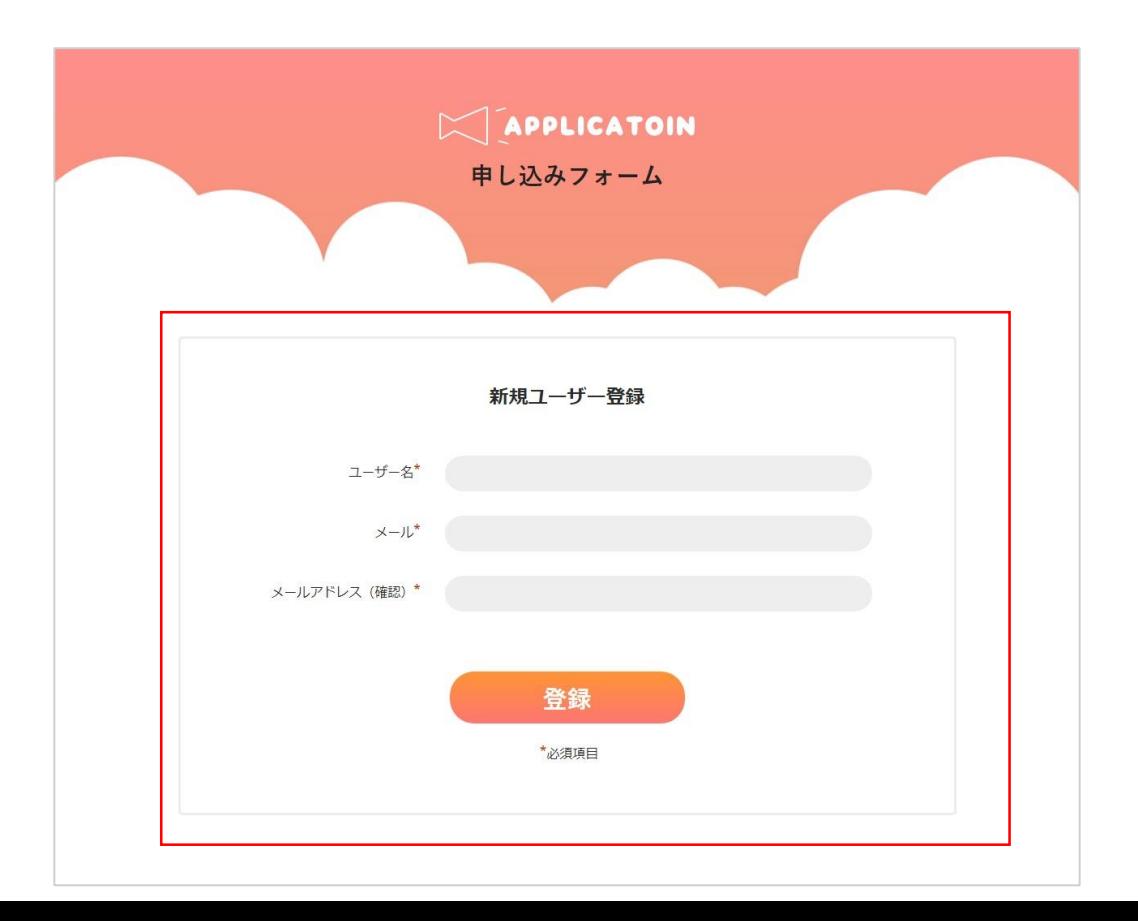

1

③ 入力したメールアドレスにログイン情報が届きます。

メール本文の例

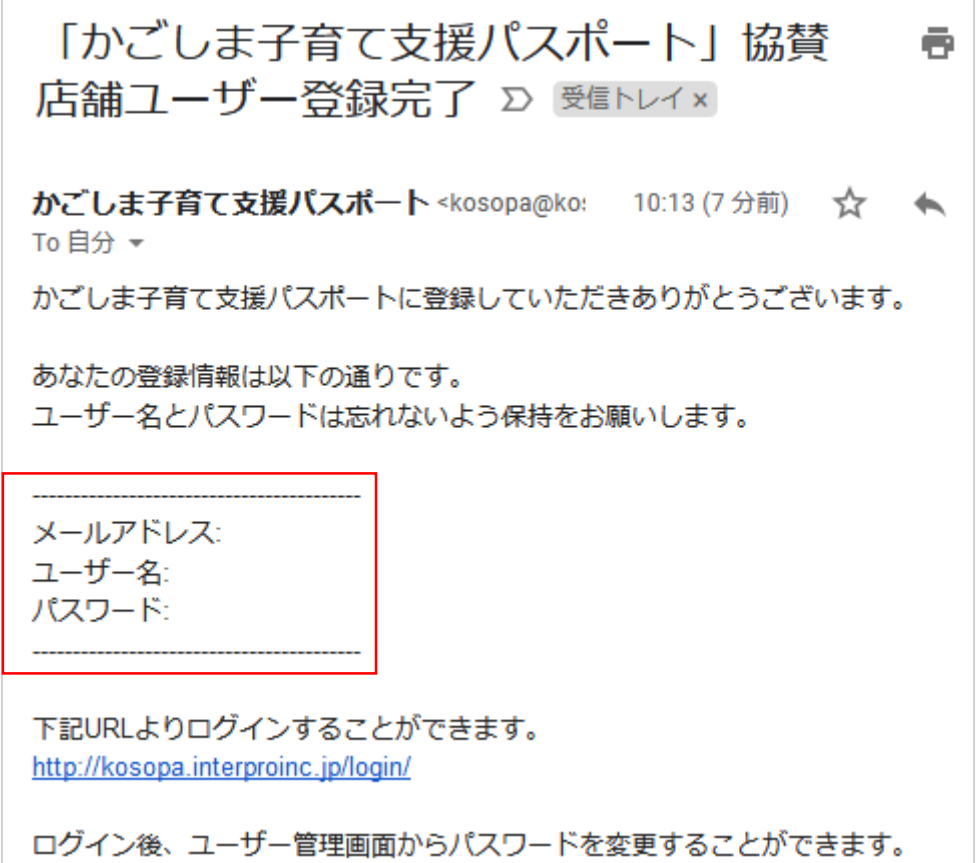

店舗が複数ある協賛店舗につきましては、各店舗で複数の登録IDを取得する必要 は無く,1つのID取得で複数店舗の登録が可能です。店舗の申請を総括している 申請責任者名を御記入の上,各店舗毎に登録をお願いします。

 協賛店舗登録システムトップページから、「登録システムログイン」ボタンをクリックし ます。

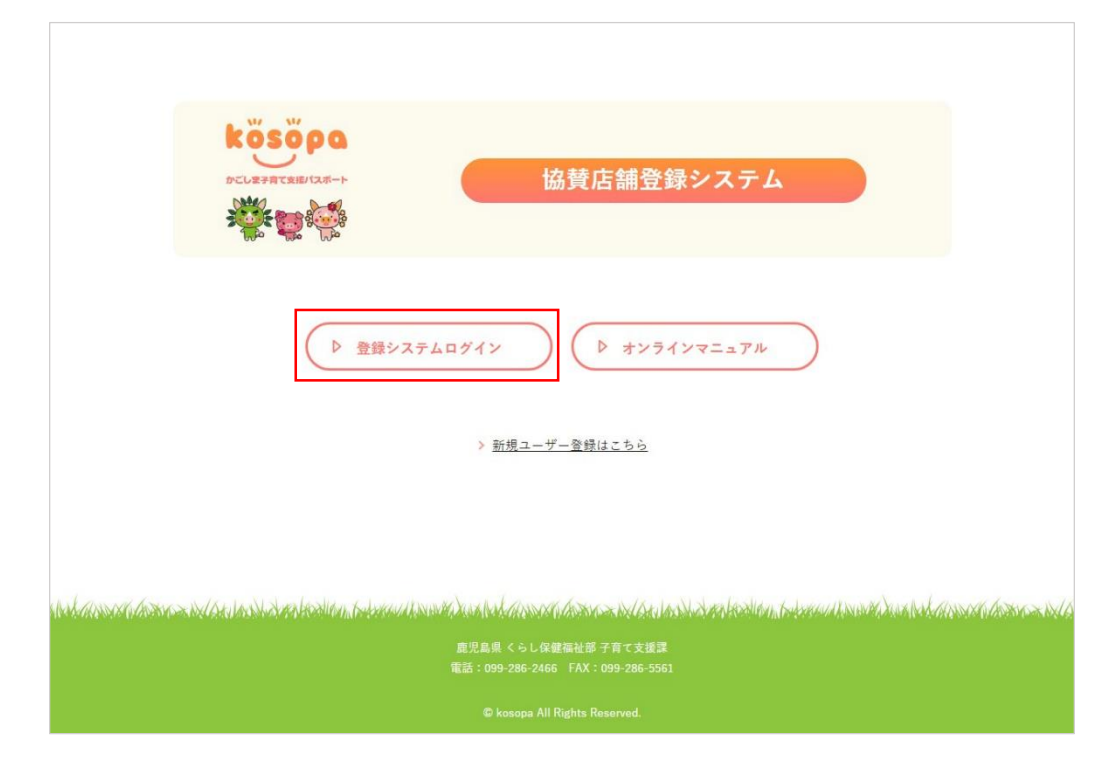

ユーザー名(またはメールアドレス)とパスワードで管理画面にログインします。

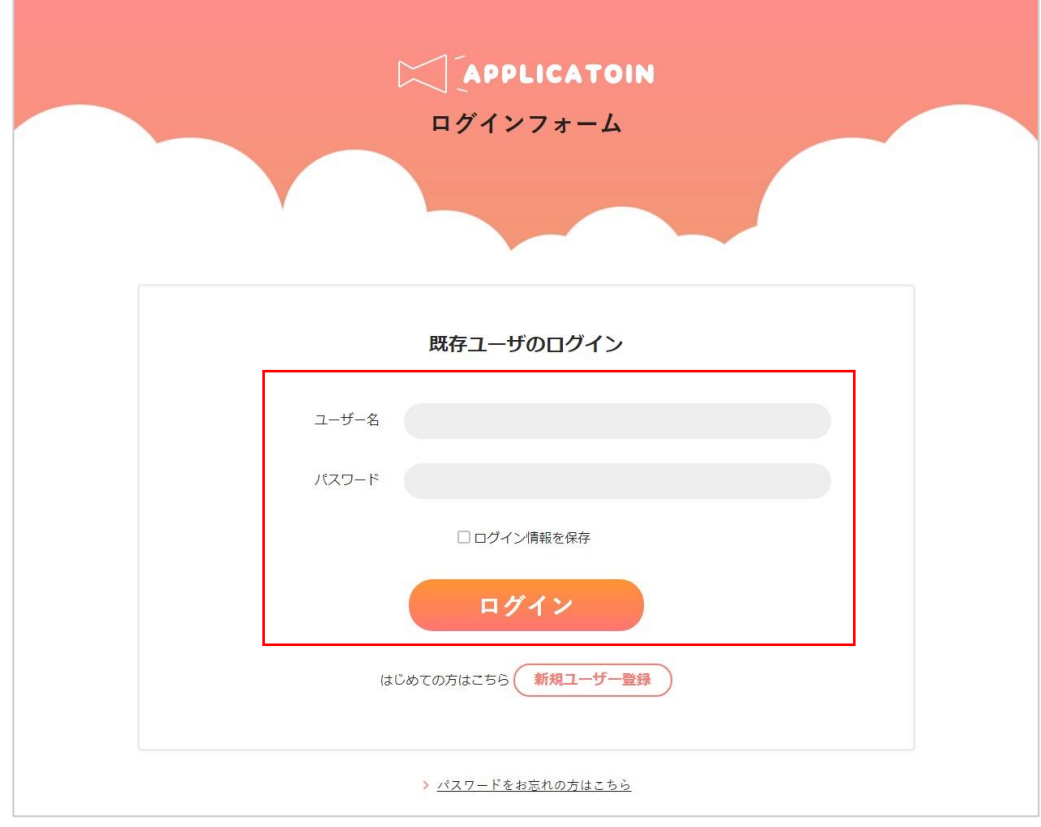

ログイン後、「新規店舗登録はこちら」をクリックして、店舗登録画面へ進みます。

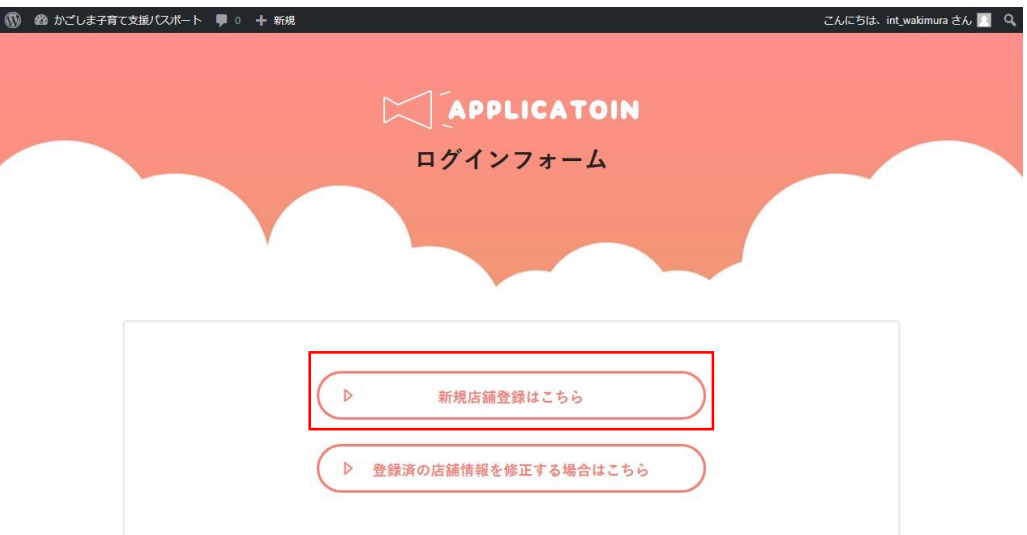

<u>palansa dissos salantas de alcolon de a alcolas de la seco des es salantas de alcolon de academica de la salan</u>

⑧ 入力フォームに必要事項をすべて入力をします。

「\*」が点いている項目は必須項目ですので、必ず入力してください。

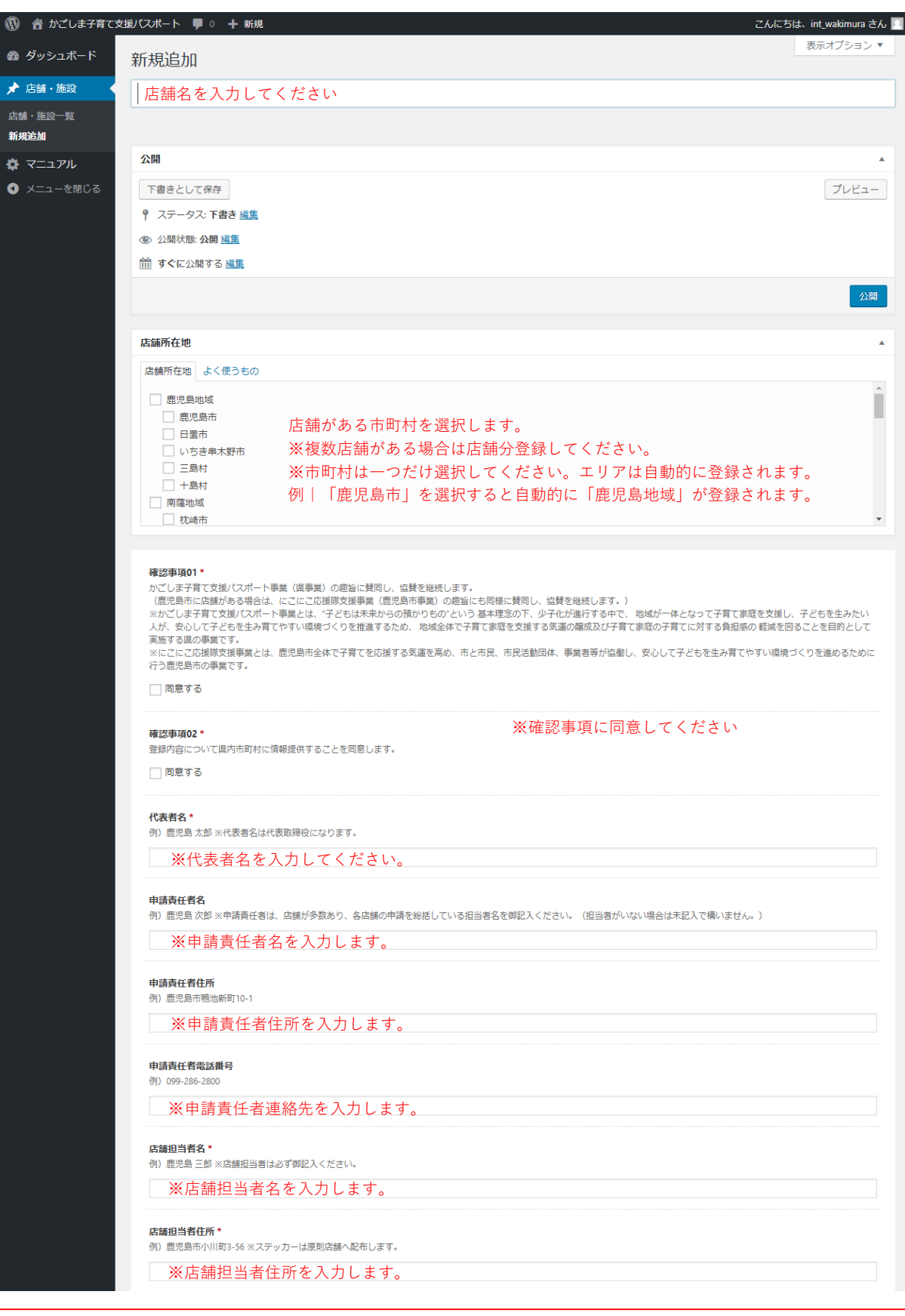

店舗が複数ある協賛店舗につきましては、各店舗で複数の登録IDを取得する必要 は無く、1つのID取得で複数店舗の登録が可能です。店舗の申請を総括している 申請責任者名を御記入の上,各店舗毎に登録をお願いします。

```
庄辅坍当者重迁番县*
例) 099-261-0000
※店舗担当者の連絡先を入力します
サービス区分*
※注)サービスの対象を限定する場合は必ずご記載ください。 (例) 未就学のお子さん、 小学生以下のお子さん、 親子で来店の場合 など
□買う □食べる □くらし・遊び □理美容・健康 □妊婦向けサービス □その他 提供可能なサービス区分を選択します。区分を
                                       選択すると、入力欄が追加されますので、具体
ふりがな (店舗・施設名)
                                       的な内容入力してください。
例) かごしまけんちょう・00してん
※店舗のふりがなを入力します
略称
例) けんちょう
※店舗の略称を入力します
郵便番号
例) 890-0000 半角英数字、ハイフン入りでご記入ください
※店舗所在地の郵便番号を入力します。半角英数字、ハイフン入りで入力してください。
所在地
例) 鹿児島市小川町3-56
※店舗所在地の住所を入力します。
地図
Googleマップの埋め込み用コードを取得して入力してください。Googleマップを開く
※店舗所在地のGoogleマップを登録します(詳細別途)
雷話番号*
例) 099-123-4567 半角英数字、ハイフン入りでご記入ください
※店舗の電話番号を入力します。半角英数字、ハイフン入りで入力してください。
FAX番号
例) 099-123-4567 半角英数字、ハイフン入りでご記入ください
※店舗のFAX番号を入力します。半角英数字、ハイフン入りで入力してください。
メールアドレス
半角英数字で入力してください
※店舗のメールアドレスを入力します。半角英数字で入力してください。
ホームページアドレス
半角英数字で入力してください
※店舗のホームページアドレスを入力します。半角英数字で入力してください。
営業時間
例) 8:00~18:00
※店舗の営業時間を入力します。
定休日
例) 土曜日、日曜日、祝日
※店舗の定休日を入力します。
                           ※提供可能なフレンドリーメニューを選択してください
フレンドリーメニュー区分のサービス内容
※その他を選択すると、入力欄が追加されますので具体的な内容を入力してください。
□ミルクのお湯提供 □おむつ替えスペース □親子で入れるトイレ □キッズスペース □べビーカー入店可 □べビーカー貸出あり
□ 授乳スペース □ 禁煙スペース □ その他
```
#### 育児の日

鹿児島県では、毎月19日を「育児の日」として、妊婦や子どものいる世帯を地域全体で応援する 機運を盛り上げることとしています。趣旨に御賛同いただき、毎月19日に、別途サービス を御提供いただける場合、サービス内容を御記入ください。 例)お買い物ポイント3倍(親子で来店の場合のみ)

※「育児の日」限定のサービスがあれば、内容を入力してください。

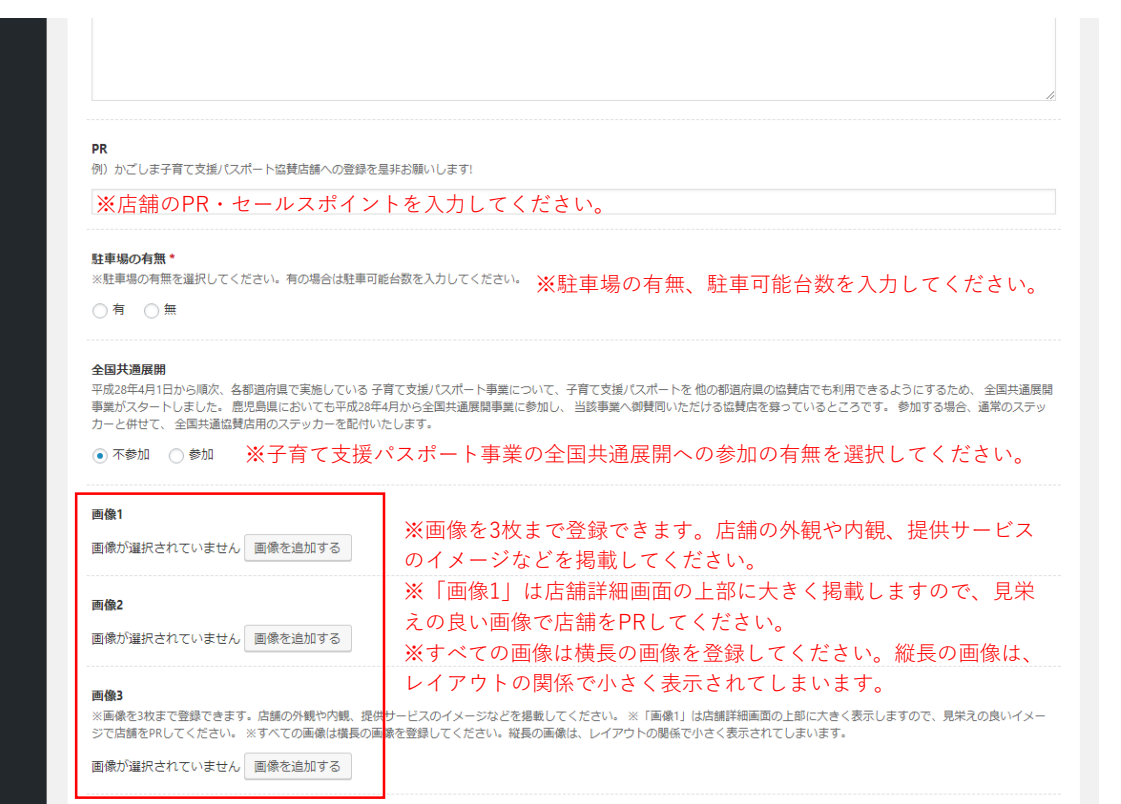

WordPress のご利用ありがとうございます。

バージョン 4.9.8

⑨ 入力内容の確認(プレビュー機能)と下書き(保存機能)

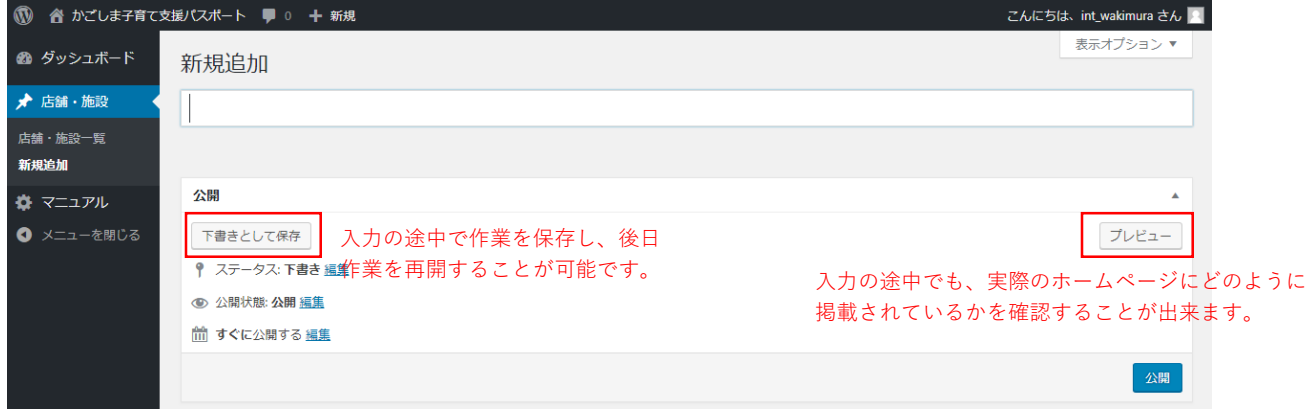

⑩ 登録方法

プレビュー等で確認し、入力内容に問題なければ、店舗登録画面上部の「公開」ボタンをク リックして、店舗登録を完了します。

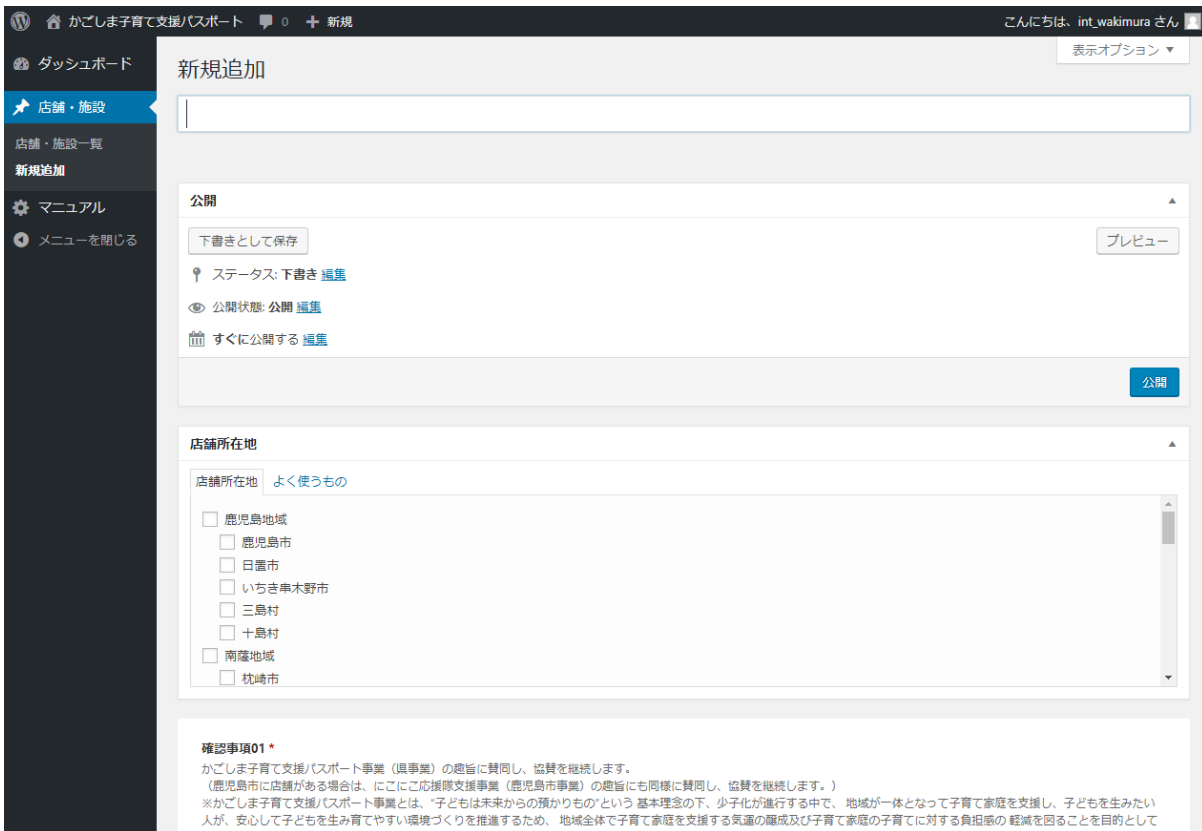

スカ、女心して」としてエ<br>実施する県の事業です。<br>※パープログ内域は古城市 -<br>日本今はアヱ斉アを広揺すス年深た宣め、本レ本屋、本屋洋動園は、東郷老筆城の劇し、中*入しアヱド*キを出力容アめず山場倍づくりを進め  ログイン後、「登録済の店舗情報を修正する場合はこちら」をクリックして、登録済店舗 一覧画面へ進みます。

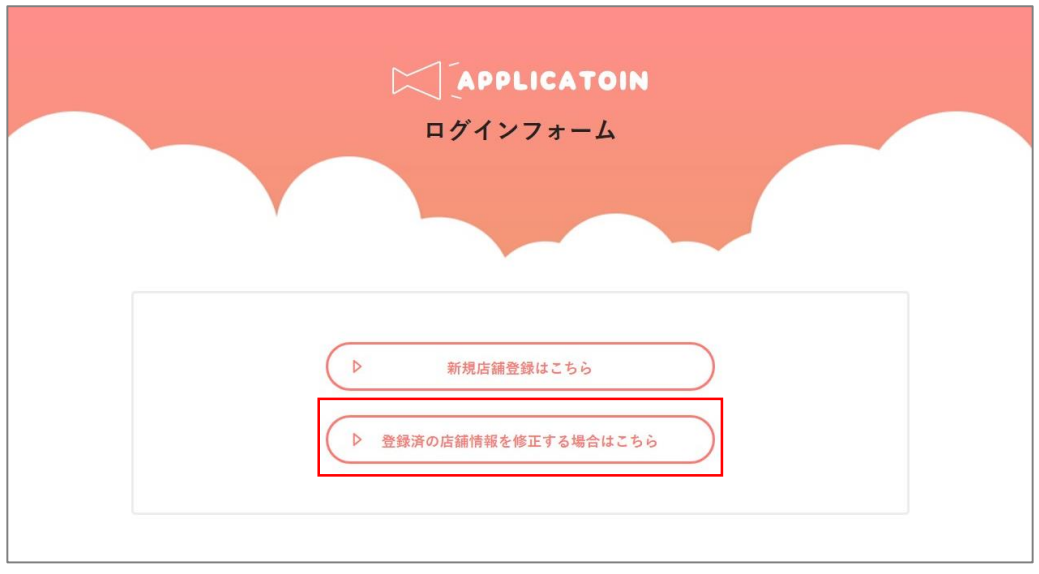

登録済店舗一覧画面で「所有」をクリックして、自社で登録した店舗を絞り込みます。

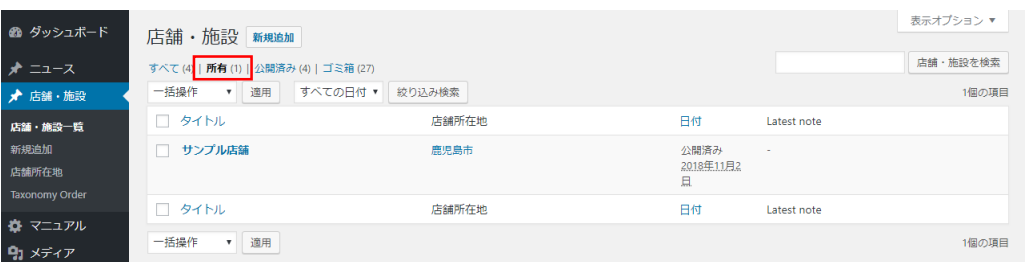

 修正したい店舗名へカーソルを持っていき、「編集」をクリックして、店舗編集画面へ進 みます。

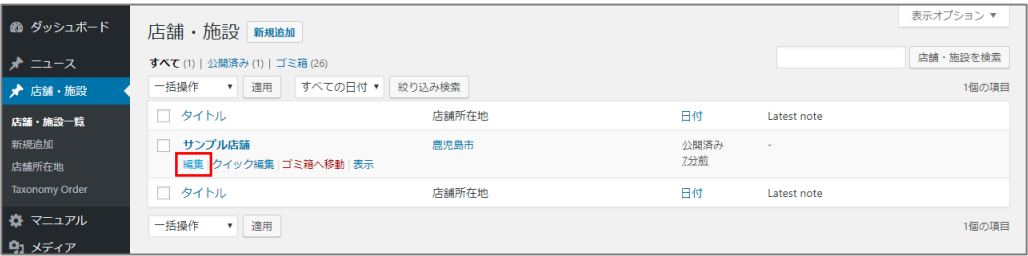

店舗編集画面で情報の修正を行います。以下の手順は、新規店舗登録時と同じです。

ログイン後、「新規店舗登録はこちら」をクリックして、店舗登録画面へ進みます。

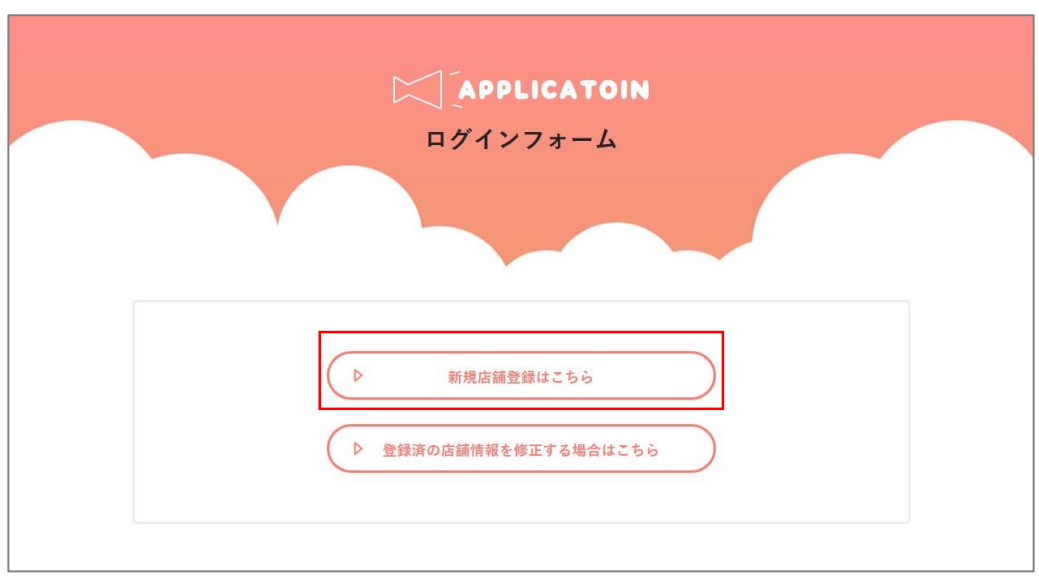

 もしくは、店舗一覧画面から「新規追加」ボタンをクリックして、店舗登録画面へ進みま す。

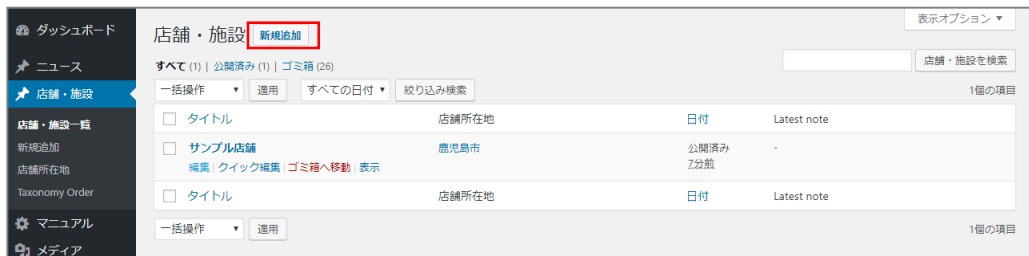

以下、新規店舗登録と同様の手順です。

#### **■既存店舗をコピーして、2店舗目以降を登録する場合**

① ログイン後、「登録済の店舗情報を修正する場合はこちら」をクリックして、登録済店舗 一覧画面へ進みます。

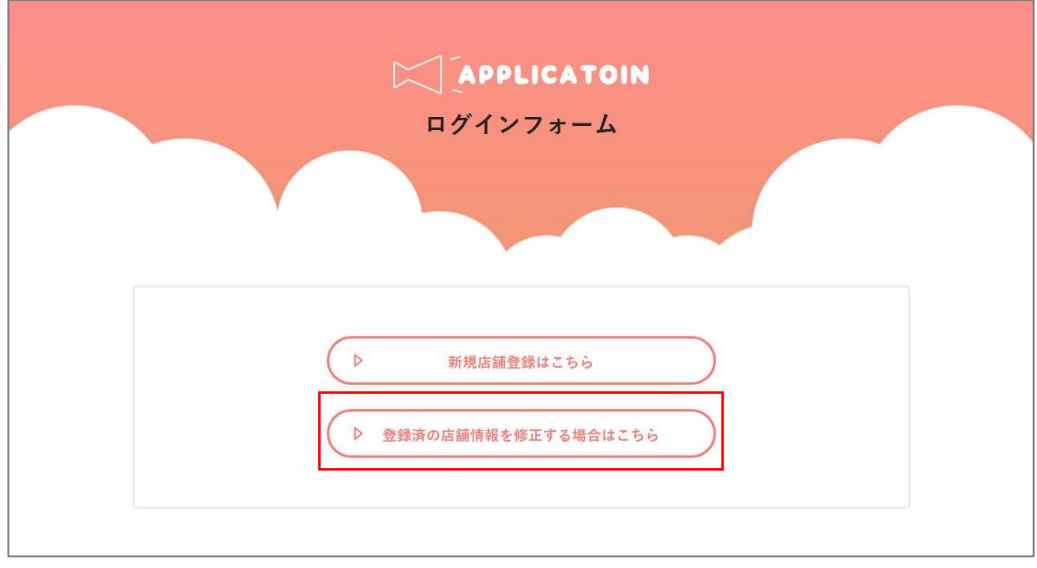

② 登録済店舗一覧画面で「所有」をクリックして、自社で登録した店舗を絞り込みます。

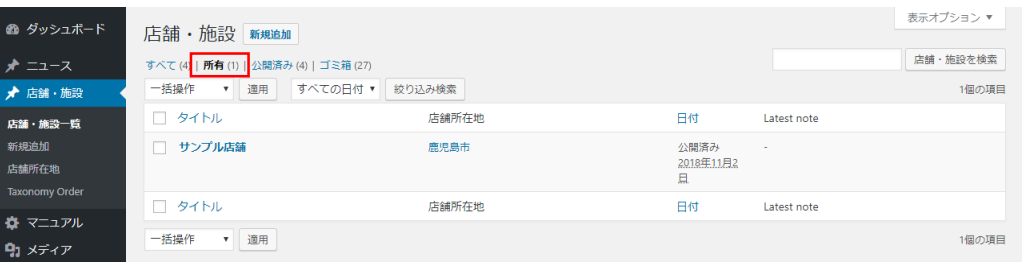

③ コピーしたい店舗名へカーソルを持っていき、「編集」をクリックして、店舗編集画面へ 進みます。

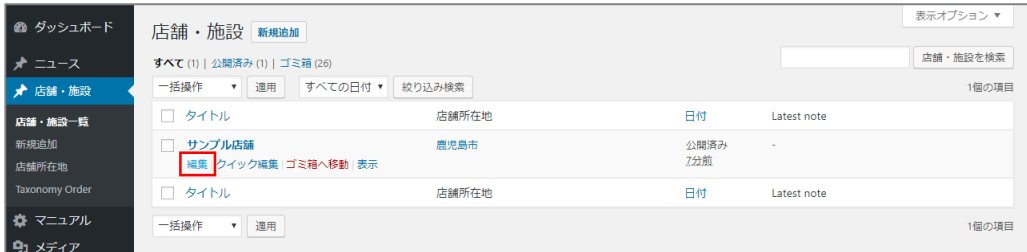

④ 「公開」の枠の中の「新規下書きとして複製」をクリックします。

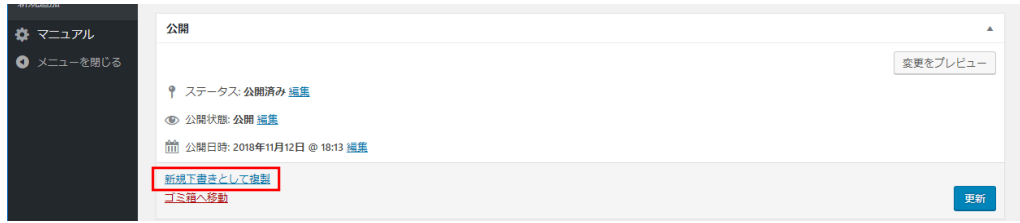

⑤ 店舗名が「【複製】○○」として、店舗がコピーされますので、新しい店舗の情報を入れ てください。

11

店舗登録画面の「画像1」「画像2」「画像3」のいずれかをクリックします。

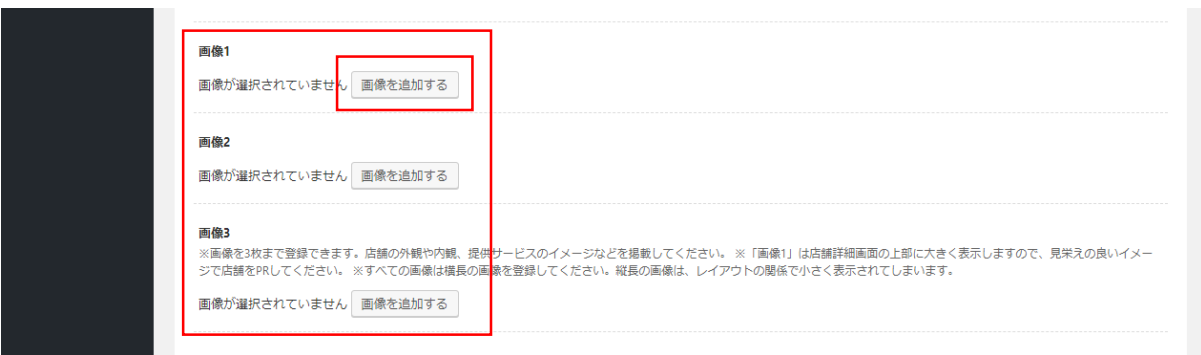

 「ファイルを選択」をクリックし、パソコン内に保存されている画像を選択して「開く」 をクリックします。

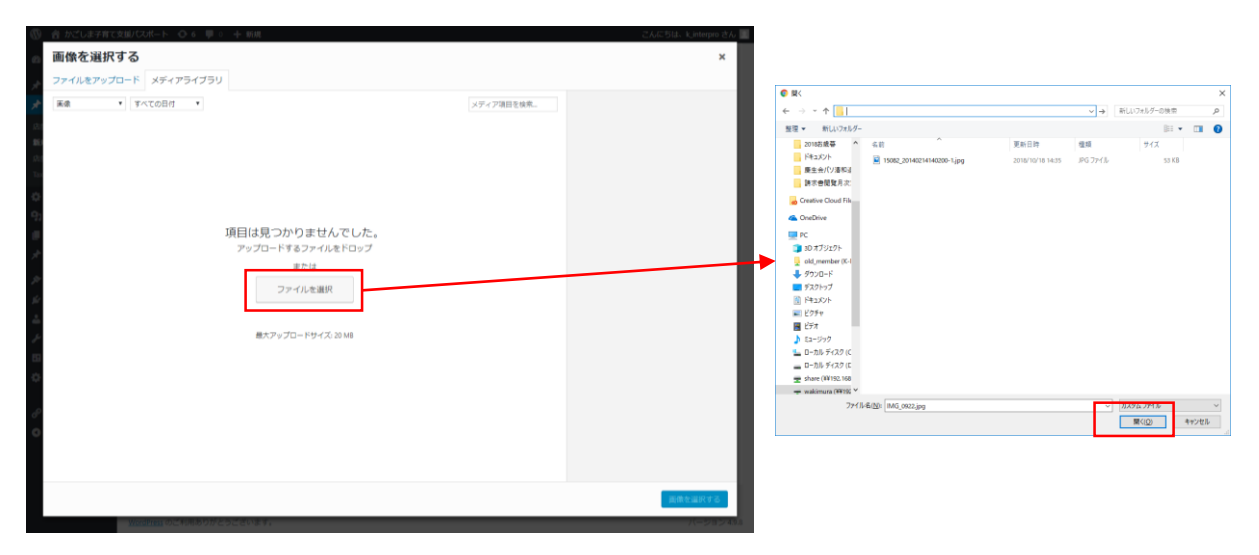

画像を確認して、「画像を選択する」ボタンをクリックします。

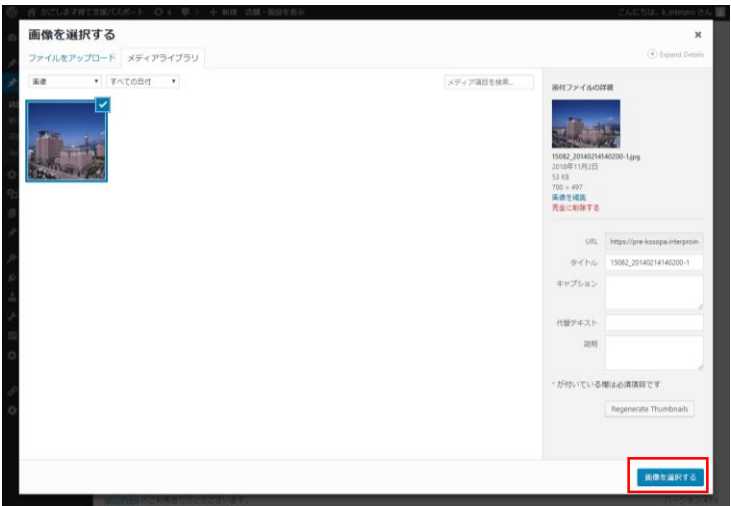

 入力項目「地図」の「Googleマップを開く」クリックし、Googleマップのサイトを開き ます。

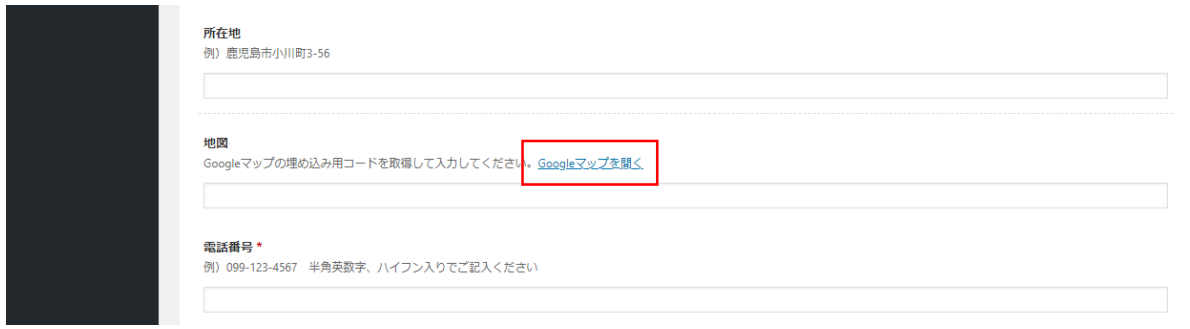

- 店舗名入力し店舗の位置を検索します。
- 店舗の場所に正しくピンが立っているかどうかを確認します。
- 左上の三本線(メニュー)をクリックします。

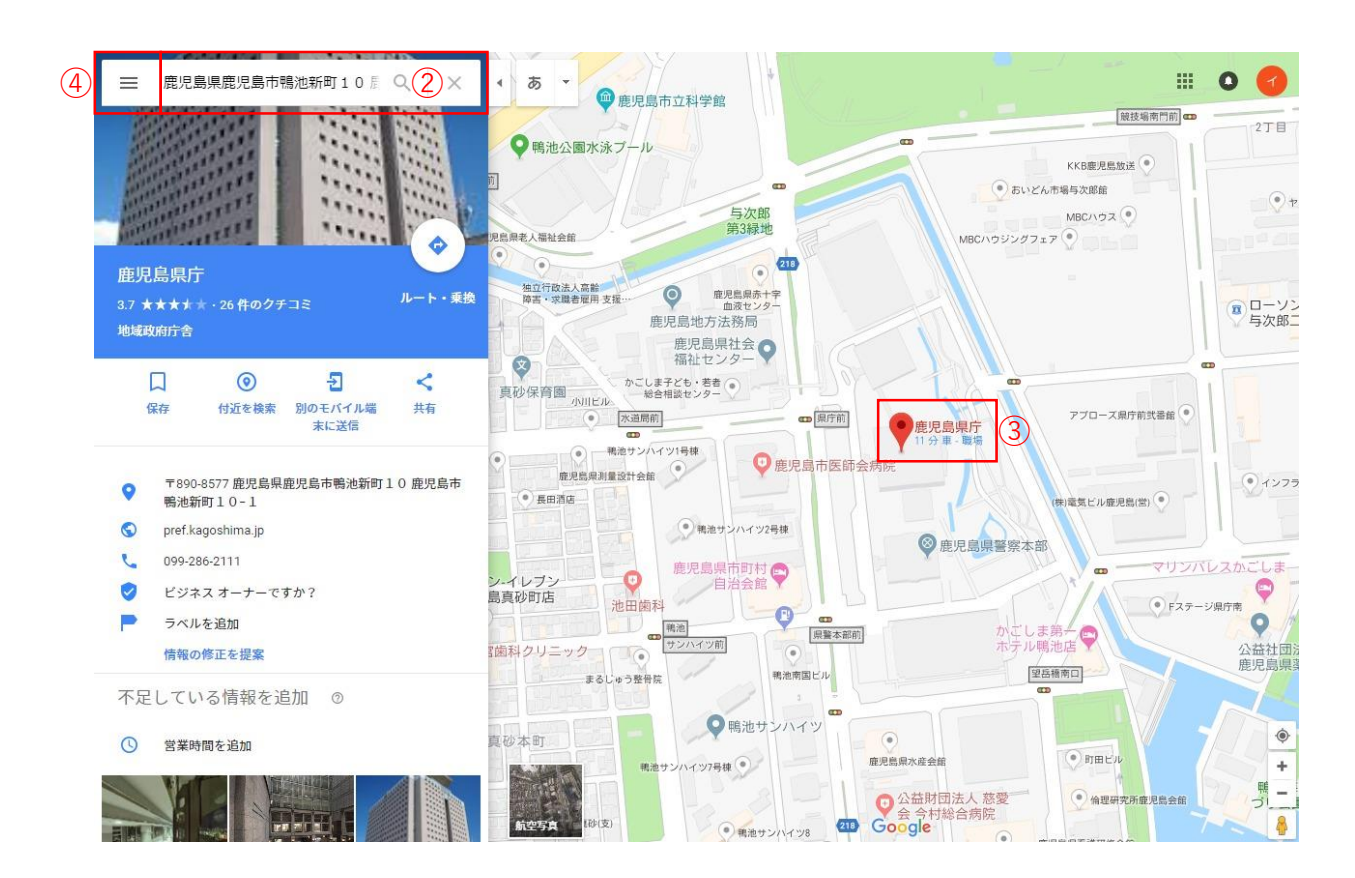

#### **■地図の登録方法(Googleマップ)**

⑤「地図を共有または埋め込む」を選んでクリックします。。

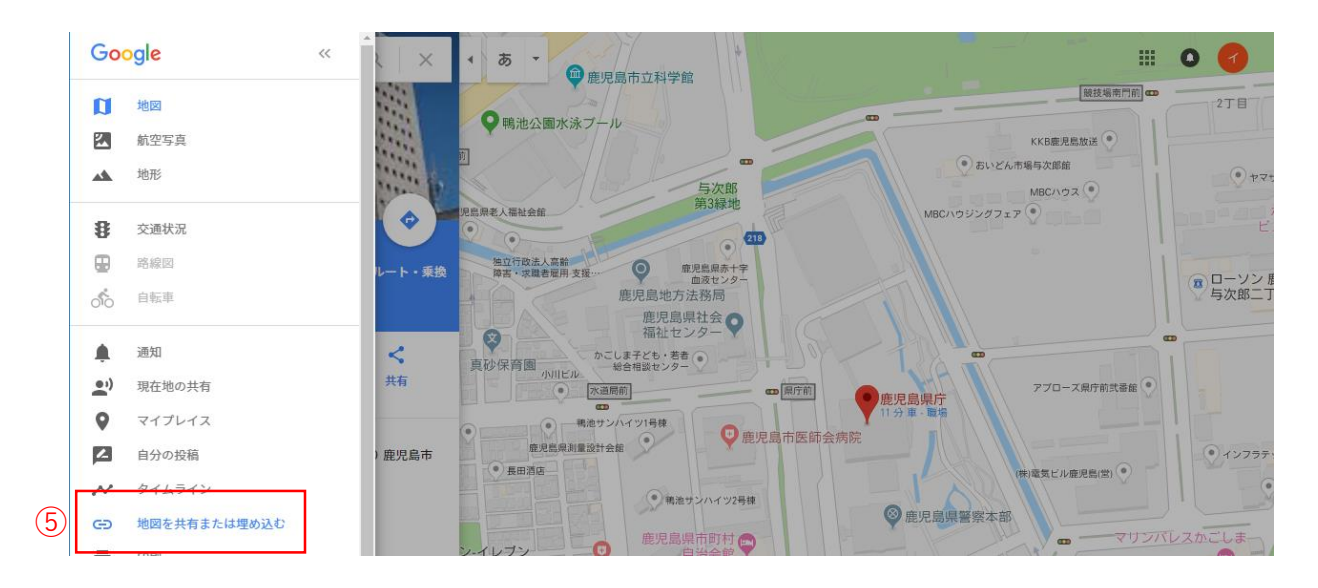

[地図を埋め込む]をクリックします。

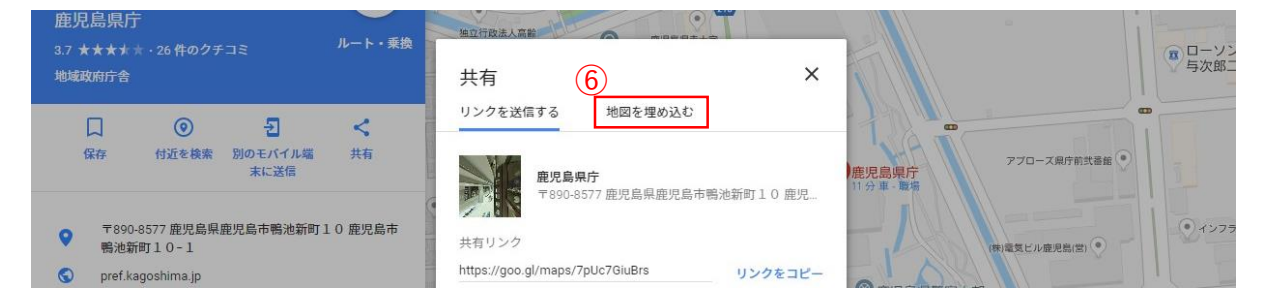

### 「HTMLをコピー」をクリックすると、設定用のパスがコピーされます。

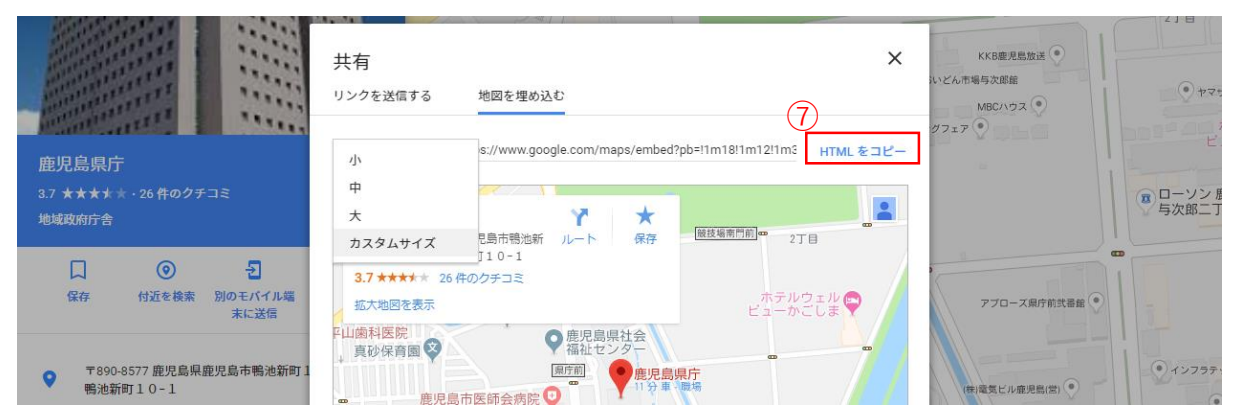

### 店舗登録画面の項目「地図」の入力欄にコピーした設定用のパスを貼り付けます。

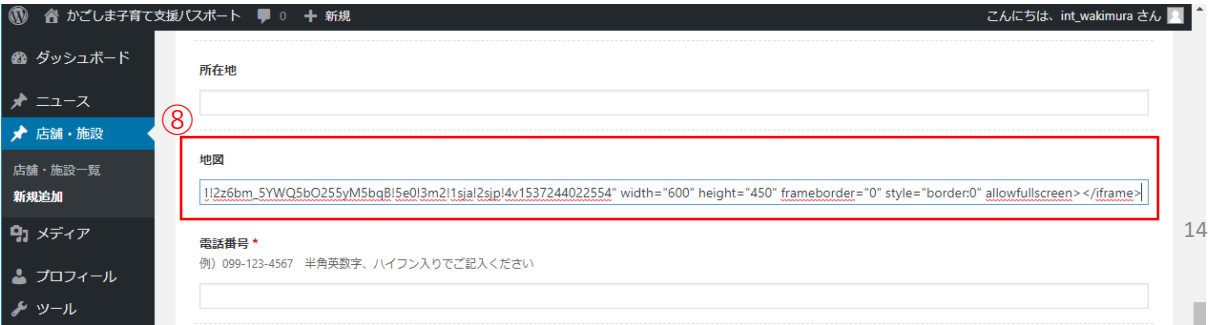

#### **■ログインパスワードの変更方法**

① 管理画面右上のユーザー名にカーソルを合わせ、出てくるメニューから「プロフィールを 編集」をクリックします。

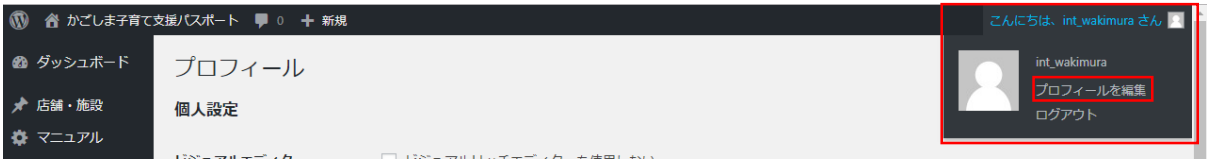

② アカウント管理の新しいパスワード「パスワードを生成する」ボタンをクリックします。

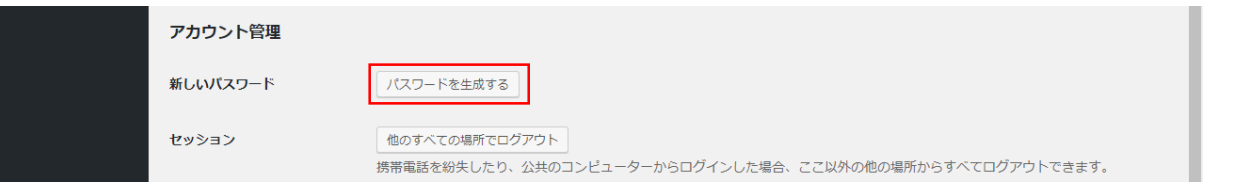

③ 新しいパスワードを入力します。 いパスワードにしてください。

※単純なパスワードではエラーが出ます。英数字を織り交ぜて、類推されにく

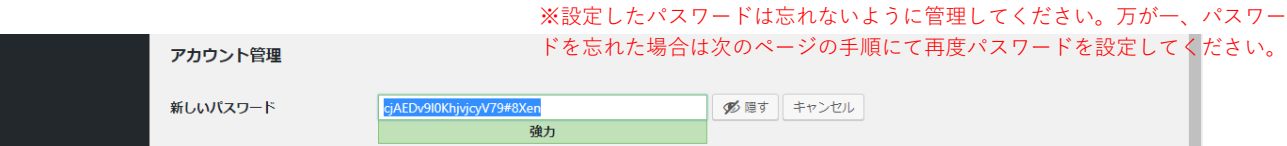

④ 「プロフィールを更新」をクリックします

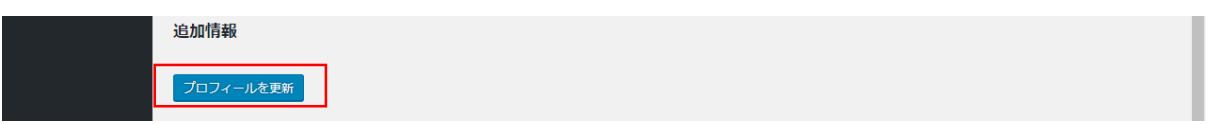

### **■メールアドレスの変更方法**

① 管理画面右上のユーザー名にカーソルを合わせ、出てくるメニューから「プロフィールを 編集」をクリックします。

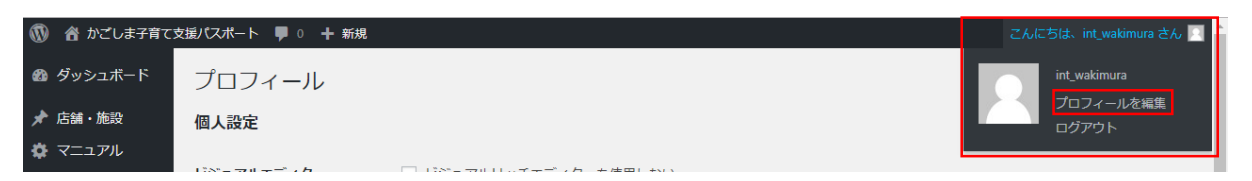

② 連絡先情報のメールアドレス欄に新しいメールアドレスを入力します

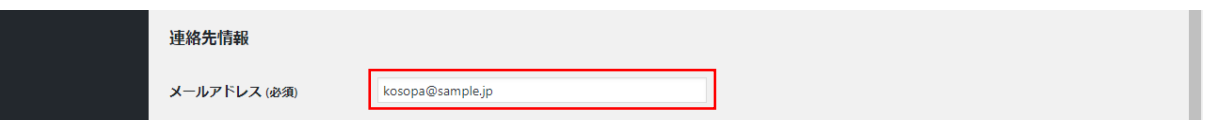

③ 「プロフィールを更新」をクリックします

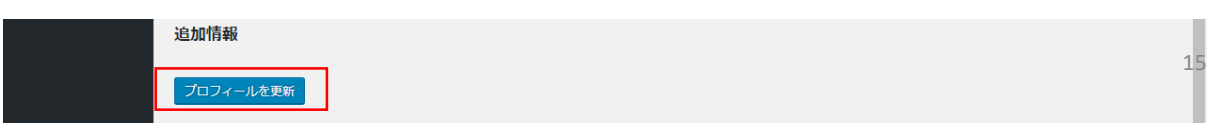

## **■ログインパスワードを忘れた場合**

ログイン画面の「パスワードをお忘れの方はこちら」をクリックします。

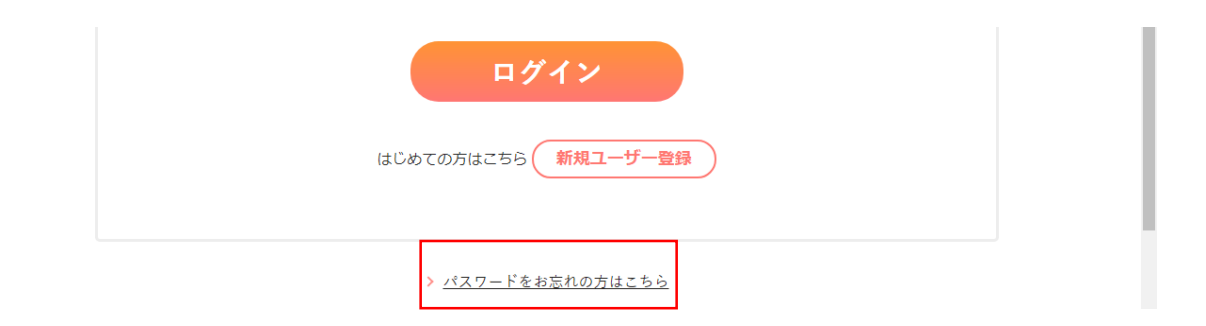

 登録したユーザー名かメールアドレスを入力し、「新しいパスワードを取得」ボタンをク リックします。

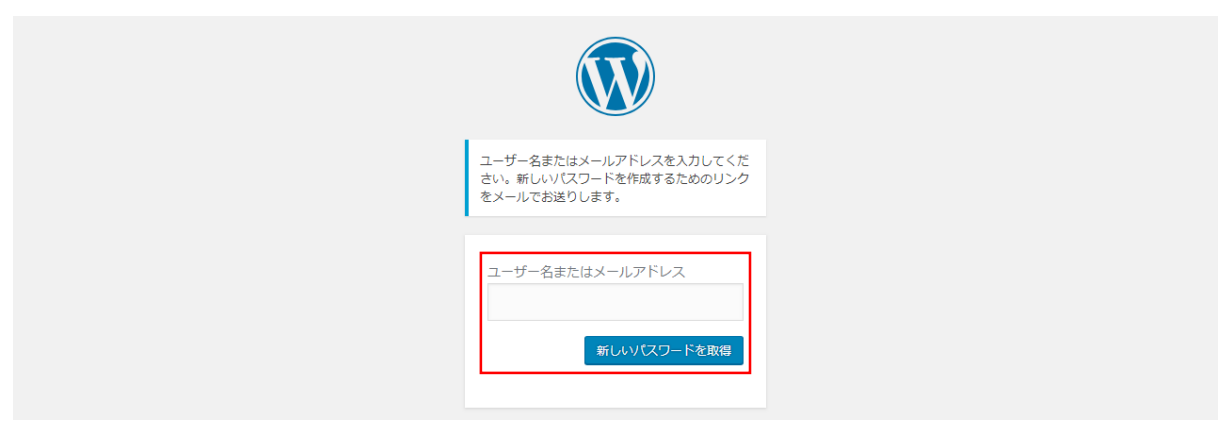

確認用のリンクがメールで送信されますので、パスワードの再設定を行ってください。